# 可视化教学督导平台 用户操作手册

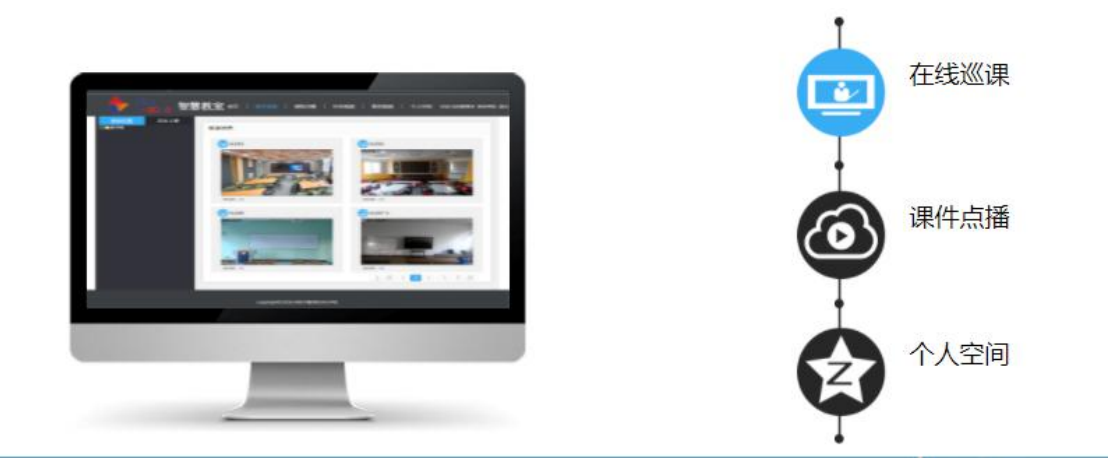

## 信息技术中心 2018 年 10 月

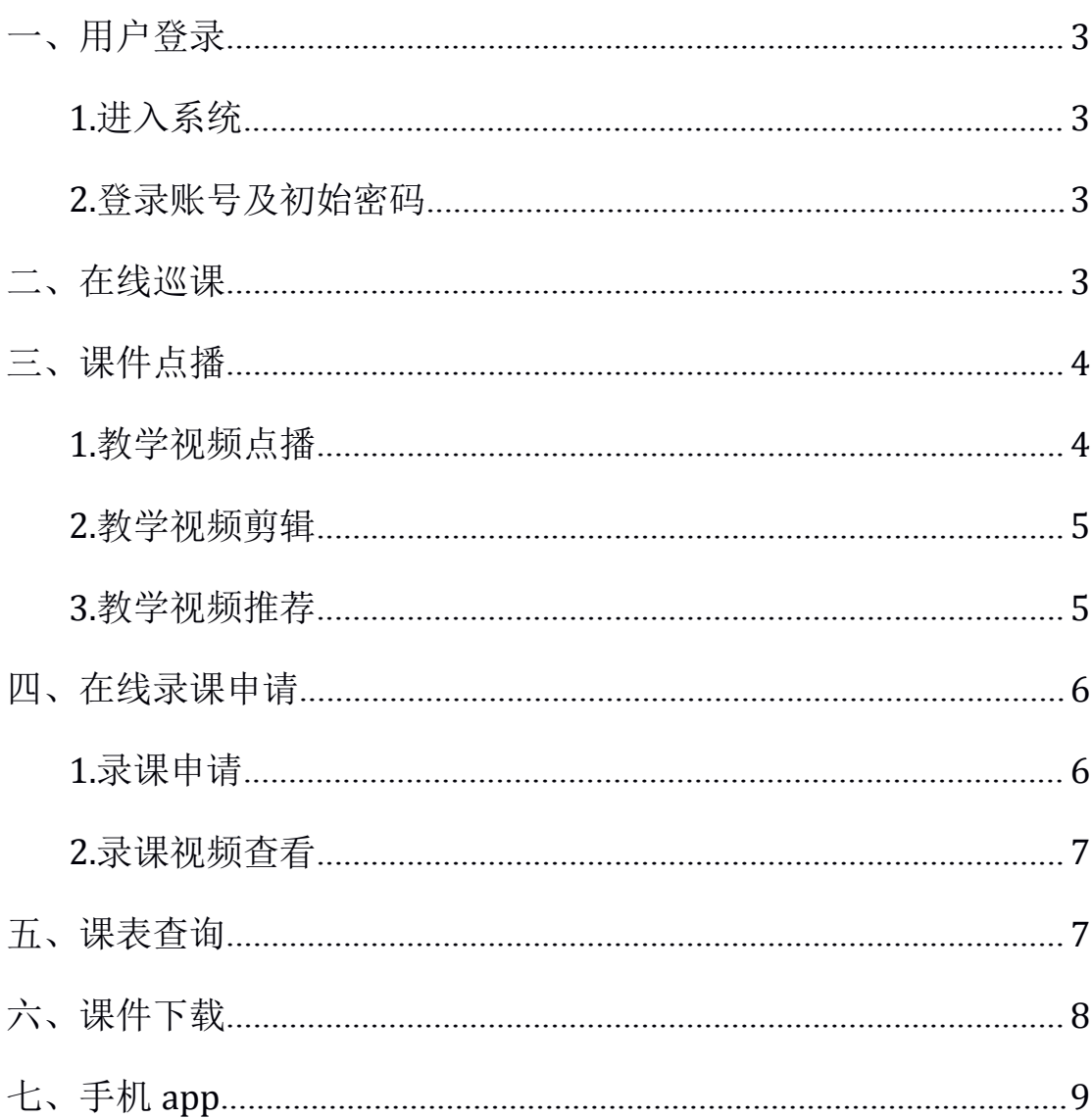

# 目录

### <span id="page-2-0"></span>一、用户登录

#### **1.**进入系统

登录"西安外国语大学首页",点击页面右下角"快捷通道",选择"可视化教学督 导平台"进入系统。

或者直接输入网址"http://59.74.70.15/Login/UserLogin"登录。

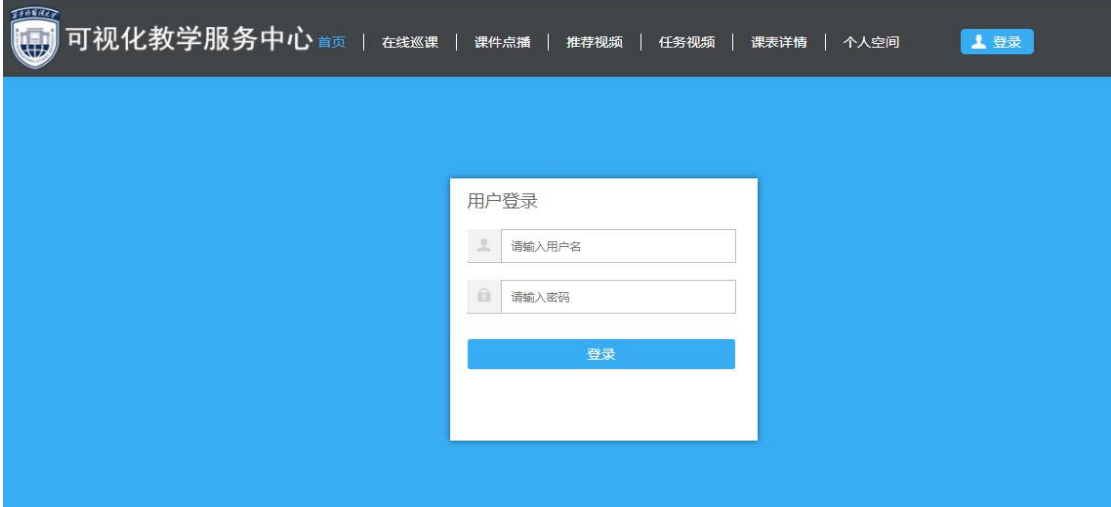

#### **2.**登录账号及初始密码

登录账号为15位人事编码,初始密码为身份证后六位。

### 二、在线巡课

对我校教学相关管理人员授权开放,根据权限对相关课程进行在线巡课。

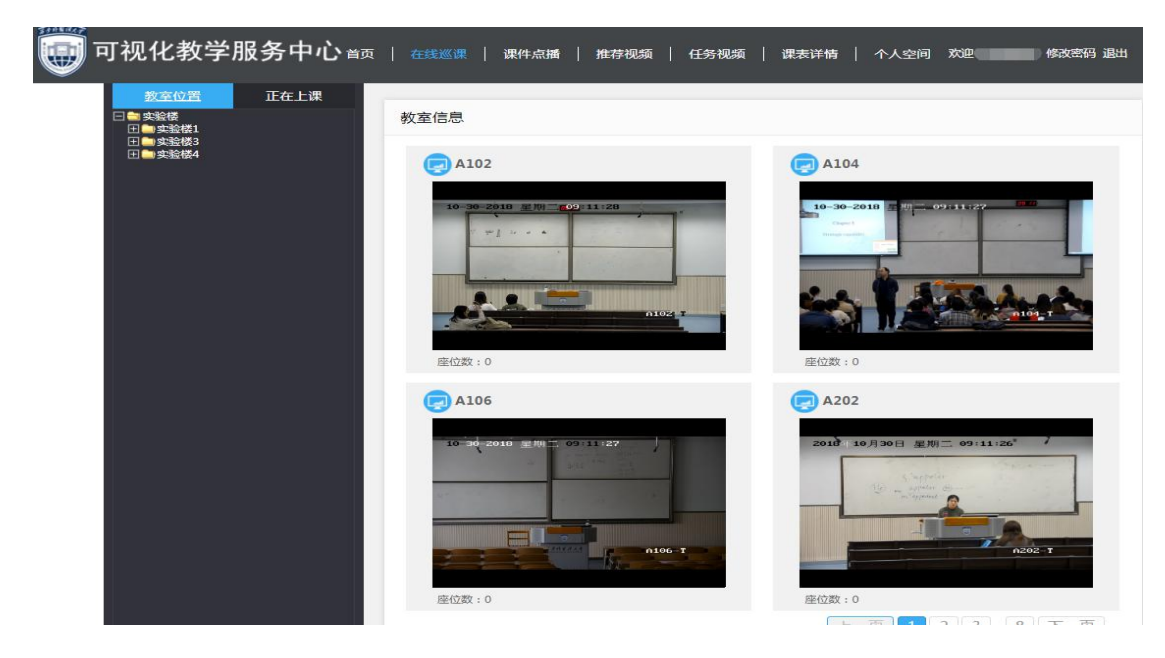

### <span id="page-3-0"></span>三、课件点播

#### **1.**教学视频点播

支持多种查询条件(学院、教师、课程、教室、日期)查找教学视频并进行点播回 看学习。

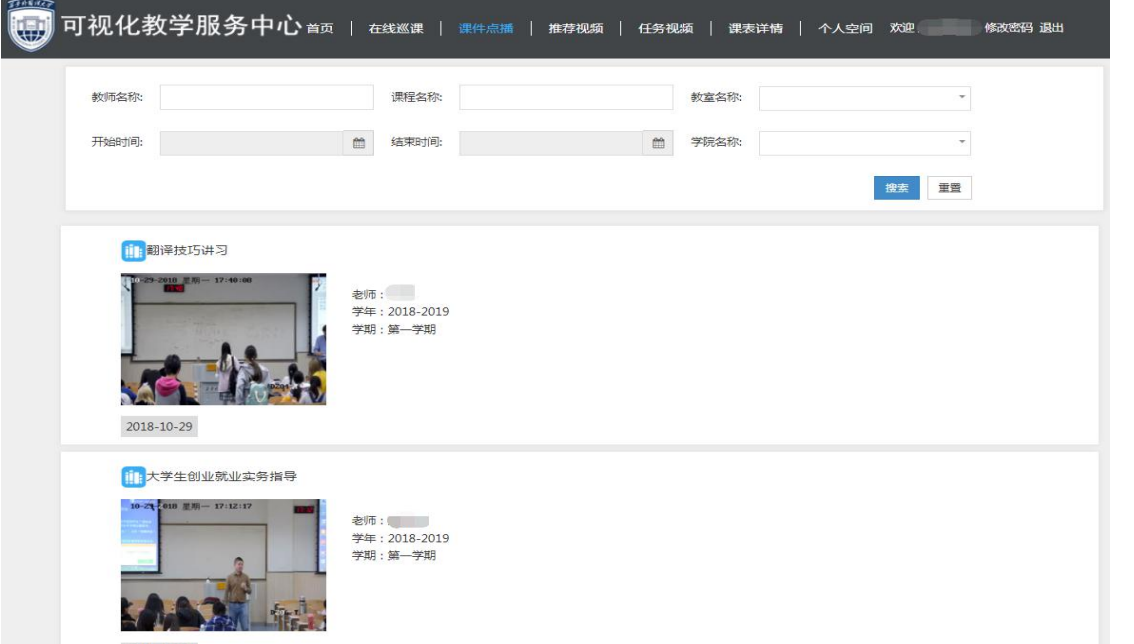

注意:为了用户更好的体验,视频点播默认播放音量较小,如需调节音量,请单击 播放页面右下角的 ppt 画面,并选择音量键进行音量调节。

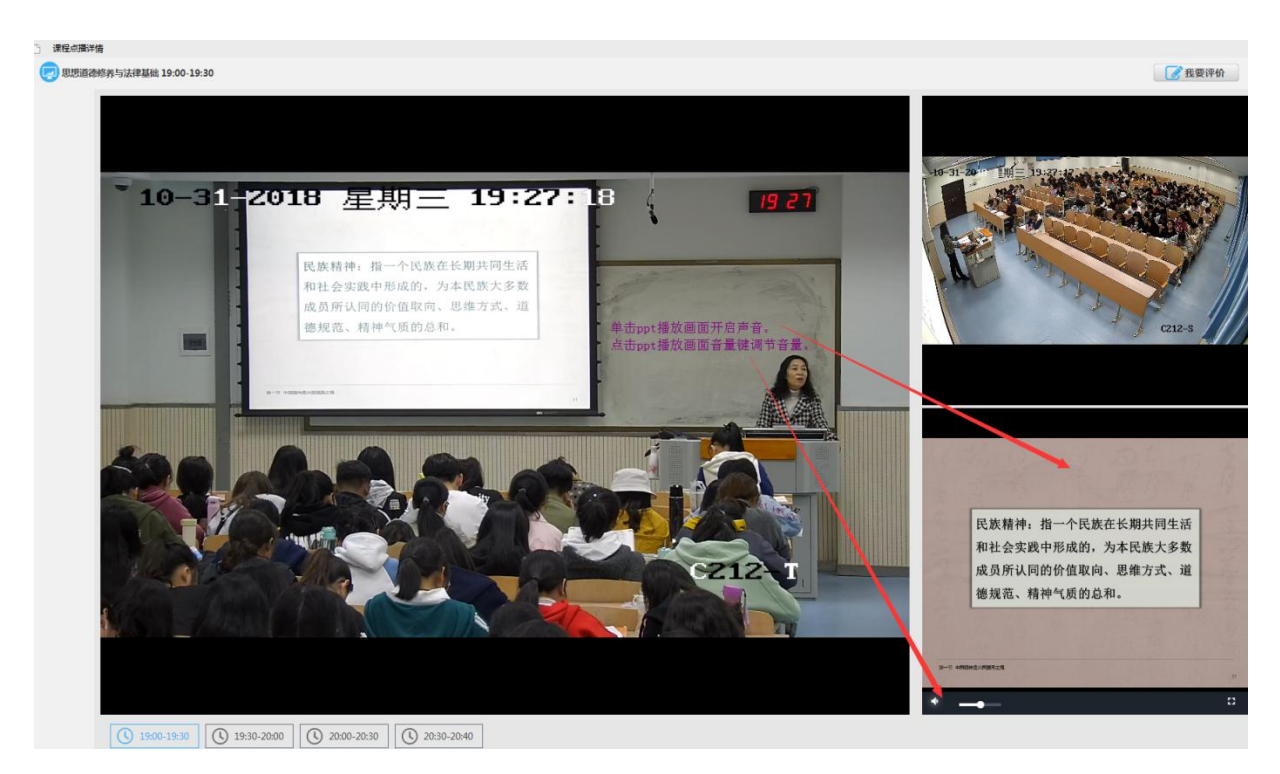

#### <span id="page-4-0"></span>**2.**教学视频剪辑

鼠标指向视频点播画面的日期栏,会弹出功能栏,选择第二项"编辑",可对教学 视频进行简单的编辑。

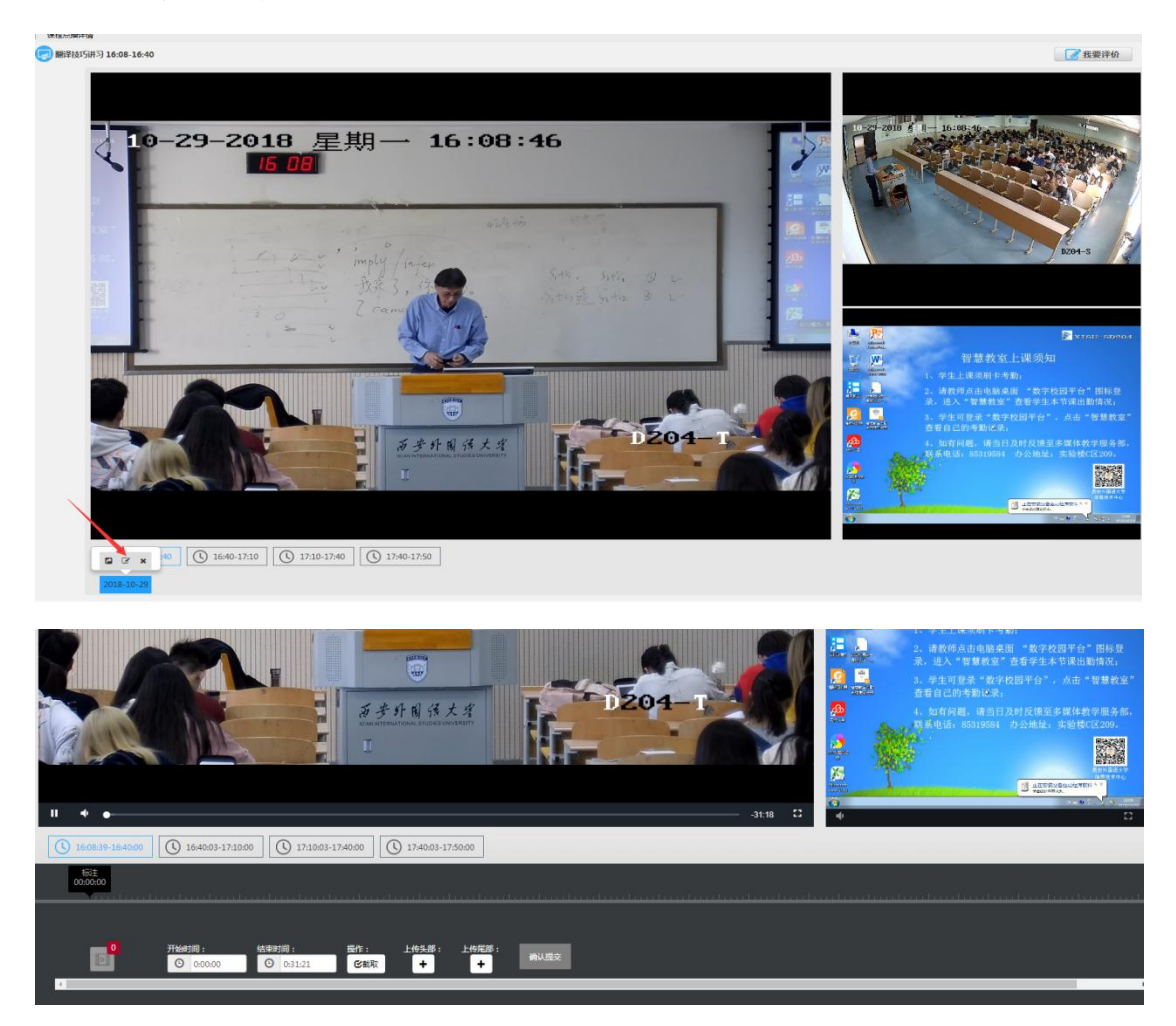

编辑后的视频可在"个人空间"中的"已编辑视频"中查看。

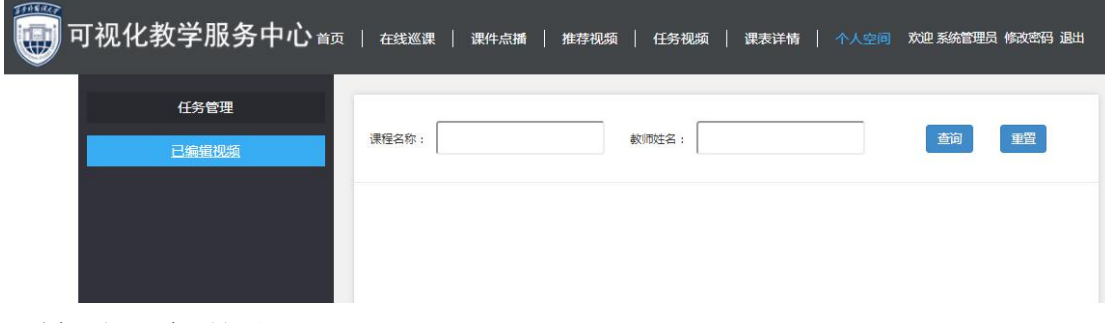

#### **3.**教学视频推荐

鼠标指向视频点播画面的日期栏,会弹出功能栏,选择第一项"推荐",可对教学 视频进行推荐。

<span id="page-5-0"></span>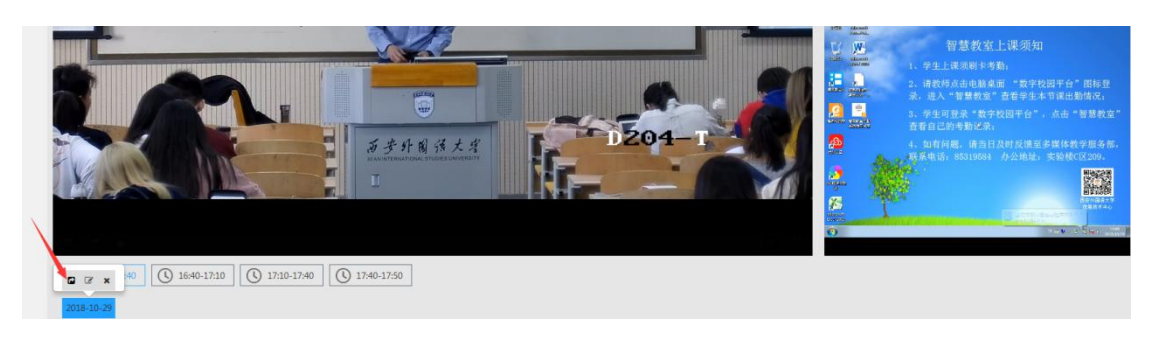

推荐视频可在导航栏"推荐视频"中查看。

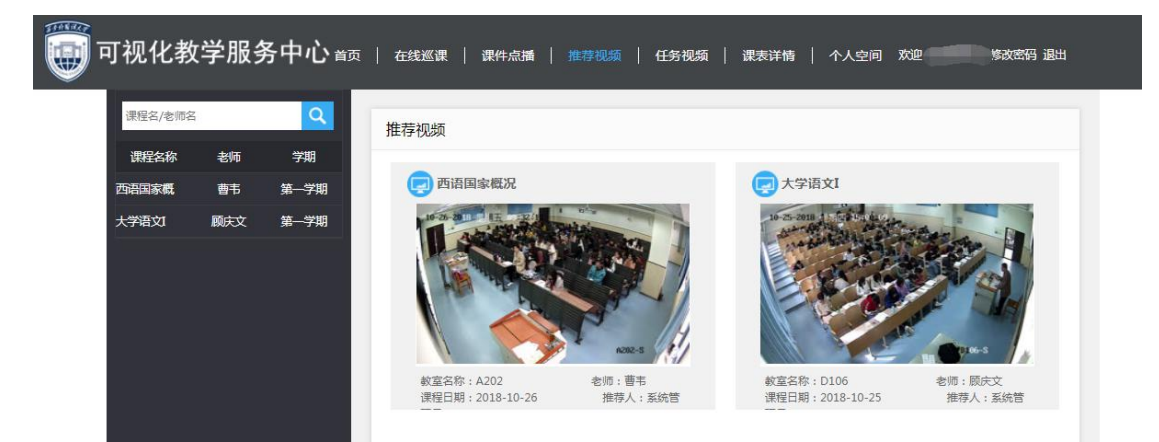

### 四、在线录课申请

#### **1.**录课申请

点击导航栏"个人空间",选择"任务管理",添加"添加",可申请非课程表中课 程的录制。

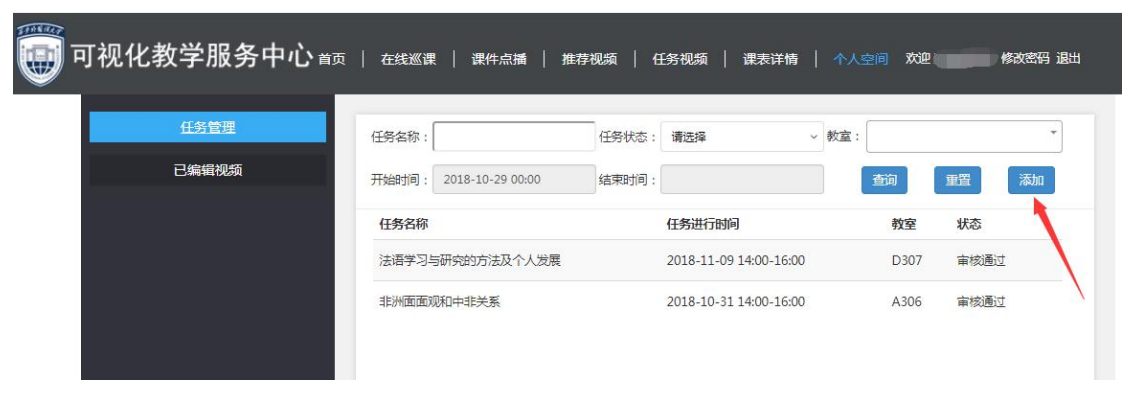

<span id="page-6-0"></span>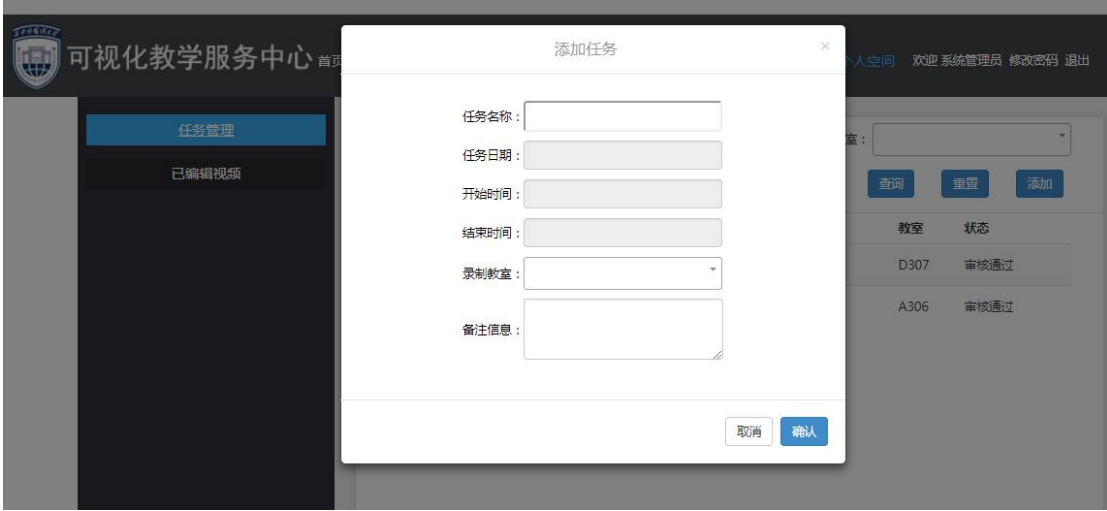

#### **2.**录课视频查看

点击导航栏"任务视频",可查询申请录课的视频。

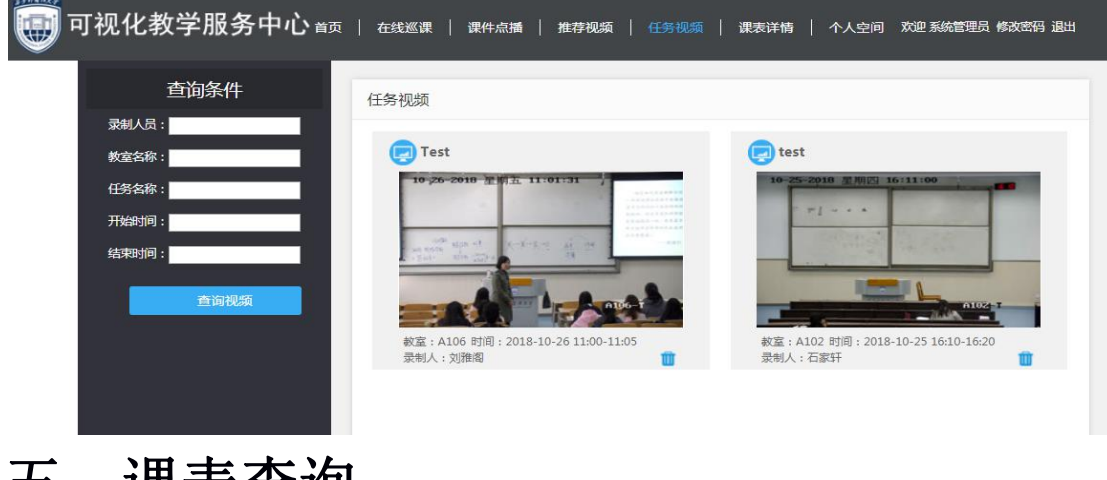

### 五、课表查询

点击导航栏"个人空间",教师可查询本人的课程表信息。

<span id="page-7-0"></span>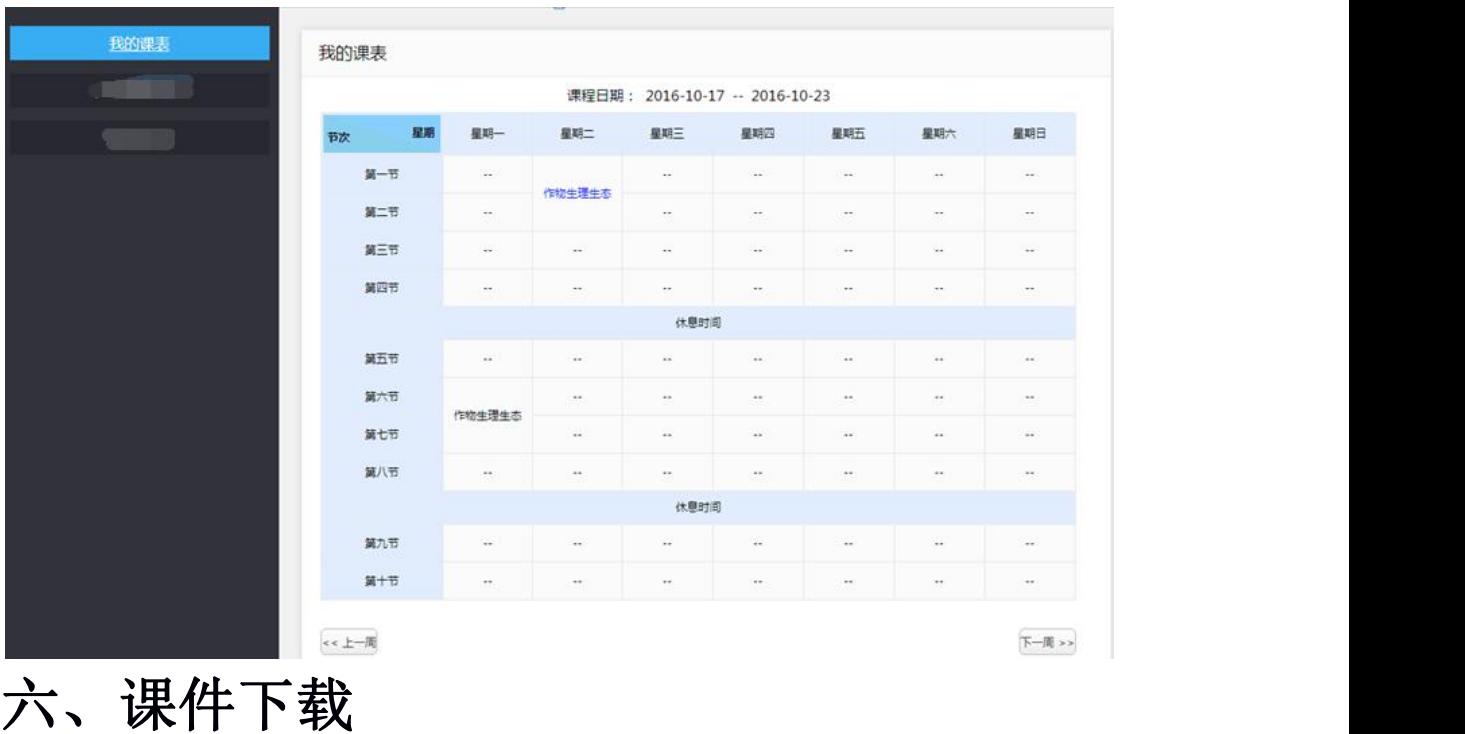

在系统登录首页下方选择"课件下载客户端",并安装。安装过程中如有问题可参 照下载包中的《智慧教室课件下载软件操作手册》进行处理。

![](_page_7_Picture_2.jpeg)

选择下载包中的"RPCReSourceClient",打开客户端。

<span id="page-8-0"></span>![](_page_8_Picture_26.jpeg)

根据条件查询并选择需要的视频进行下载。

![](_page_8_Picture_27.jpeg)

# 七、手机 **app**

在应用市场中搜索"上课堂"app, 下载并安装。登录时请选择学校"西安外国语 大学",输入账号密码进入 app。

![](_page_8_Picture_28.jpeg)